# テンプレートをエクスポート①

チャートの設定をテンプレートデータとしてパソコン上に保存して、バックアップを取っておくことができます。

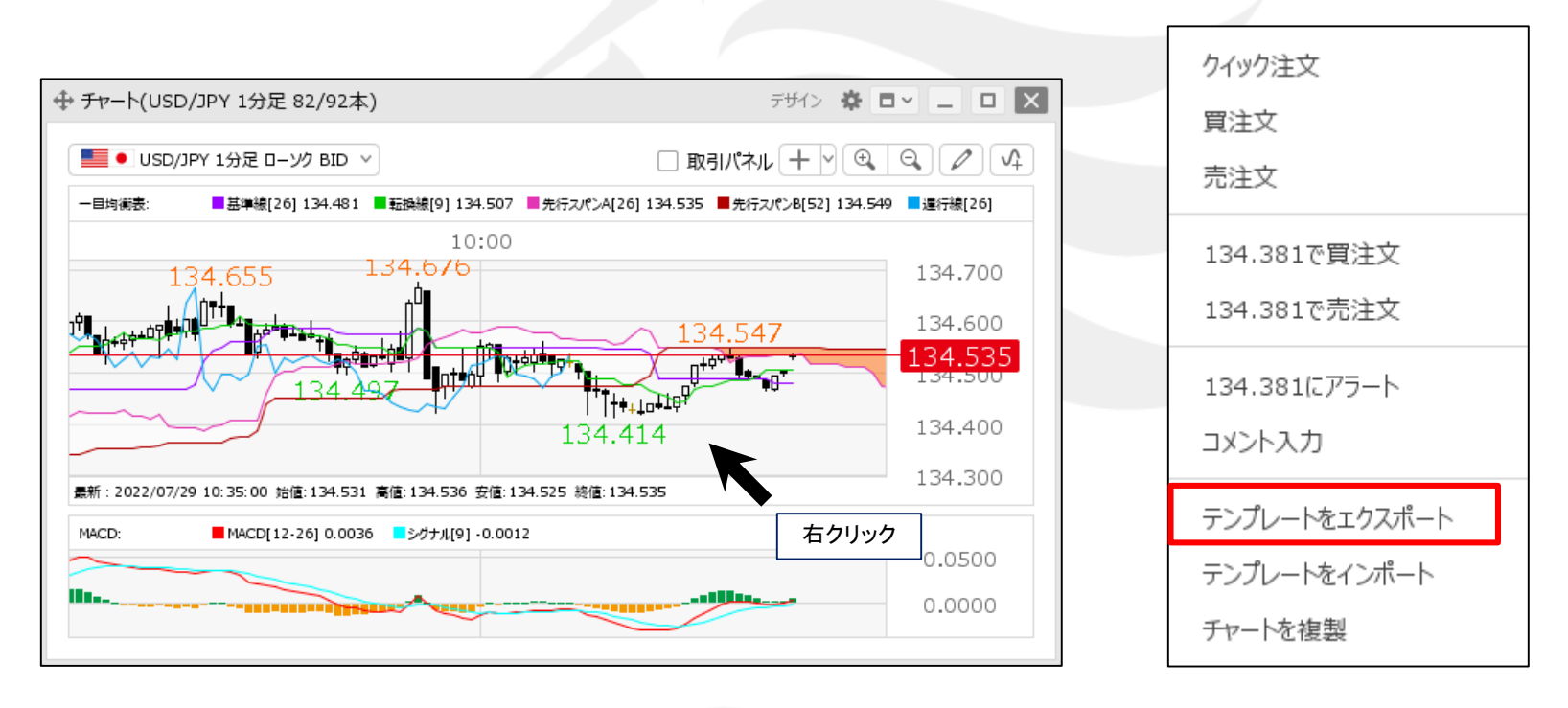

(1)設定を保存したいチャートの画面上で右クリックします。 ②【テンプレートをエクスポート】を

クリックします。

## テンプレートをエクスポート2

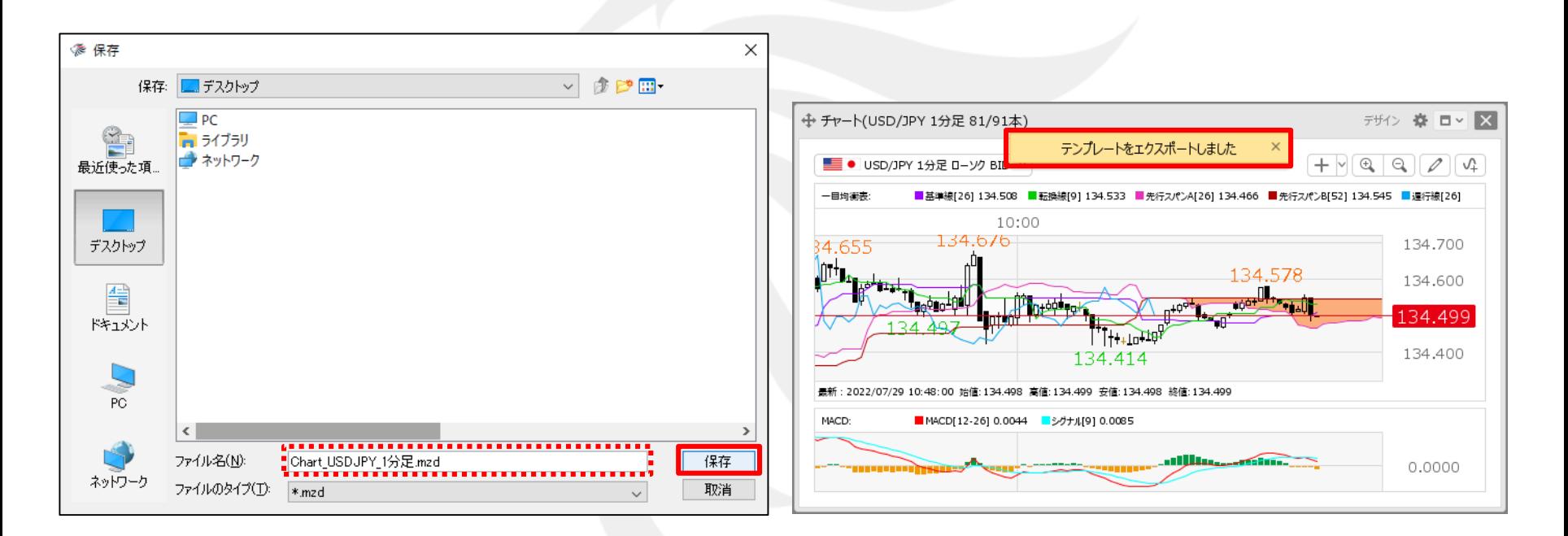

- ③ 【保存】画面が表示されます。 任意の保存場所を選択して、【保存】ボタンをクリックします。
- ※ 【ファイル名】には通貨ペアと足種が表示されます。 任意のファイル名に変更して保存することもできます。

④ 「テンプレートをエクスポートしました」とメッセージが表示されます。

### テンプレートをエクスポート3

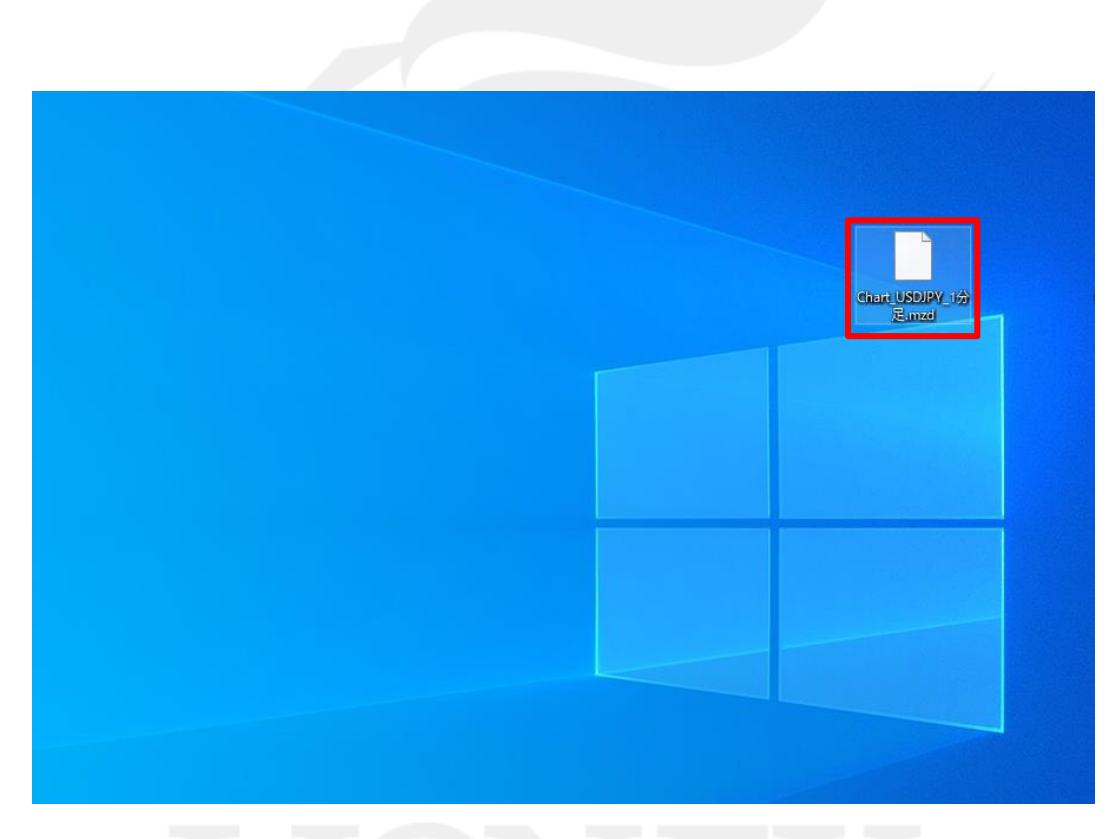

⑤ 指定した保存場所に、データが保存されています。

※ここでは「デスクトップ」を選択したので、デスクトップにデータが保存されました。

テンプレートをインポート①

エクスポート機能で保存したテンプレートのデータを読み込んで、チャートに反映することができます。

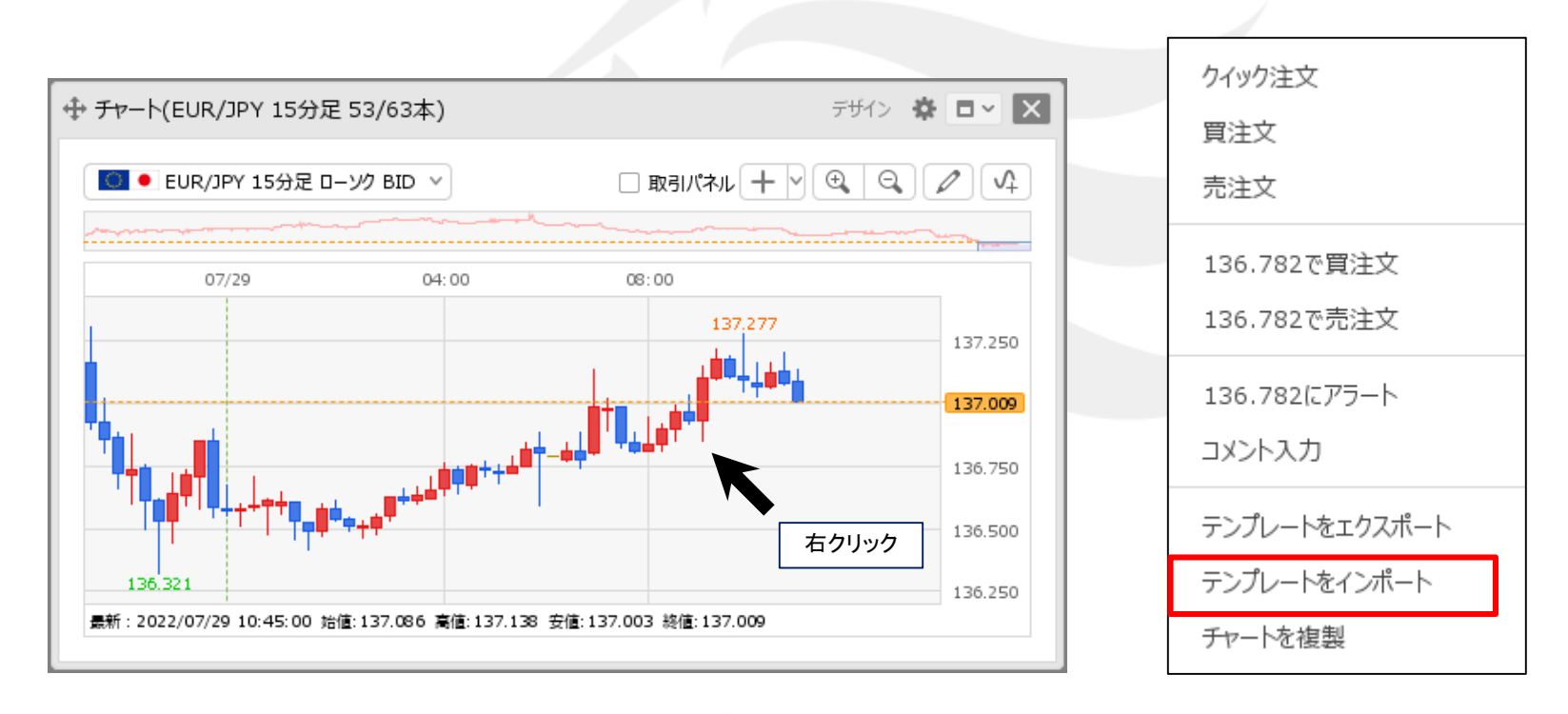

① 設定を反映したいチャートの画面上で右クリックします。

② 【テンプレートをインポート】を クリックします。

テンプレートをインポート2

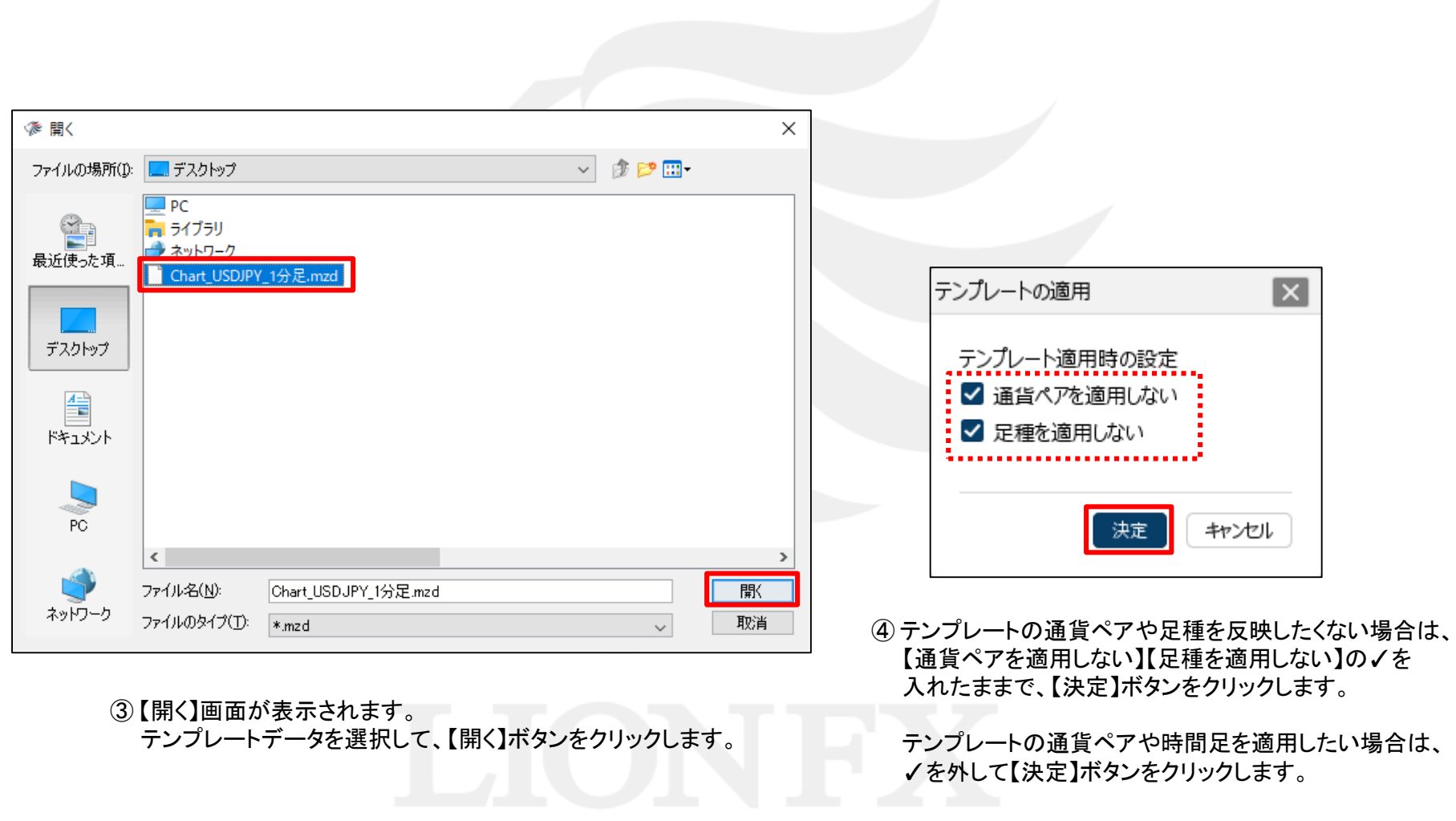

テンプレートをインポート3

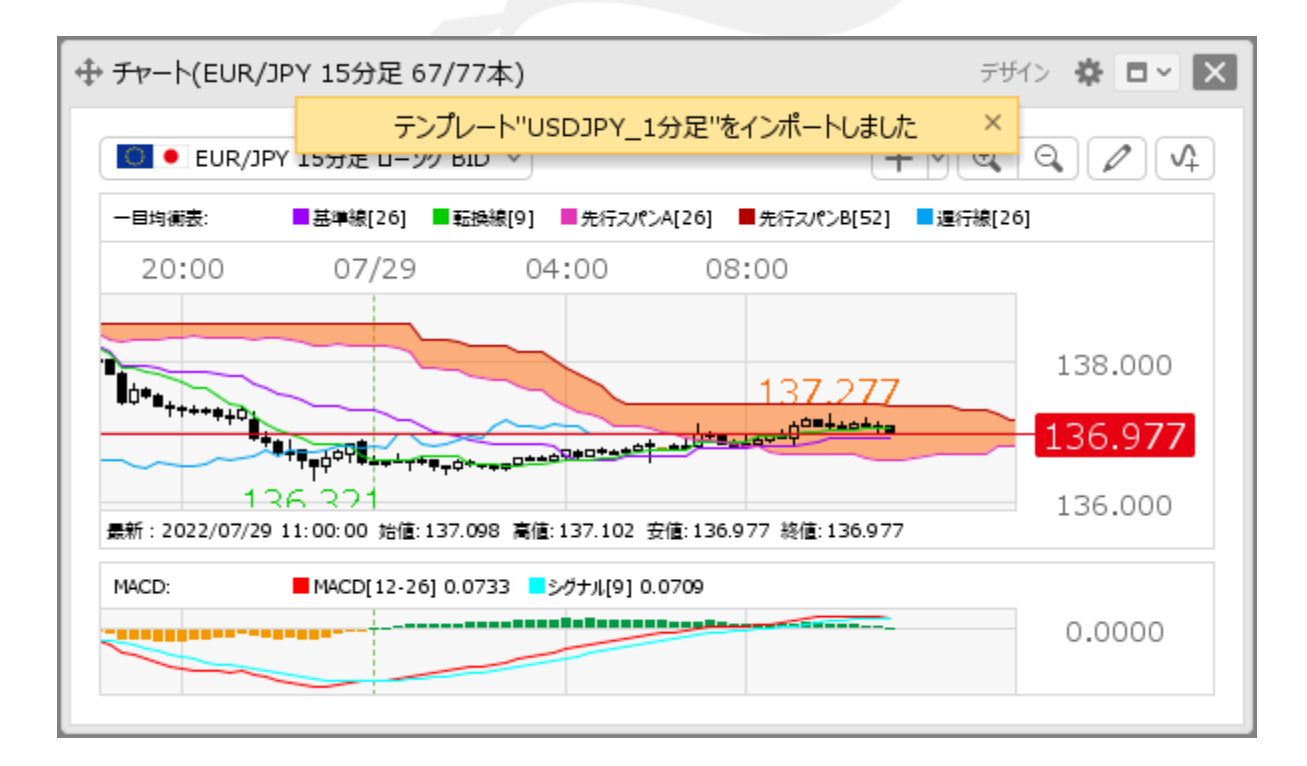

⑤ 選択したテンプレートの設定が適用されました。

### 困った時は…

当社に対するご意見・ご質問・ご要望などがございましたら、 下記の連絡先にて、お気軽にご連絡ください。

#### ▶電話でのお問い合わせ

0120-63-0727(フリーダイヤル)

06-6534-0708

(お客様からのご意見、ご要望にお応えできるように、お電話を録音させていただくことがあります。)

#### ▶FAXでのお問い合わせ

0120-34-0709 (フリーダイヤル) 06-6534-0709

#### ▶E-mailでのお問い合わせ

E-mail: info@hirose-fx.co.jp

### ▶お問い合わせフォームでのお問い合わせ <https://hirose-fx.co.jp/form/contact/>